## Processing Credit Card Chargebacks

Last Modified on 04/05/2019 2:47 pm EDT

A chargeback typically happens as part of aproduct return , when a customer disputes the charge. The bank issues funds to the buyer, then levies a fee on the seller. Because the bank has already refunded the customer, you should account for the return *without* issuing a refund (i.e. avoiding a double refund).

- 1. In the Receipts module, locate the Posted receipt for the transaction.
- 2. At the detail view, select **Actions** > **Credit/Adjust Receipt**, then at the confirmation dialog, click **Adjust**.
- 3. In the new reversal receipt, enter the actual date of the chargeback for the Deposit On date.
- 4. Click **Save**, *but do not post the receipt.*At the confirmation dialog, click **Not Yet**.
- 5. Click **Admin Actions** ( ) > **Post Receipt Without Credit Card Processing**, then click **Post**.
- 6. Navigate to the General Journal module and create a new journal entry to address the chargeback fee:
	- Enter data for the journal entry, as needed.
	- $\circ$  First entry item  $-$  Select the bank account that the fee was taken from, with the full amount of the fee set as the **Credit**.
	- $\circ$  Second entry item  $-$  Select another account for the fee, with the full amount set as the **Debit**.

Note: This account could be one set specifically for chargebacks, refunds, or fees. Consult with your accountant to ensure you are using the most appropriate account for the situation.

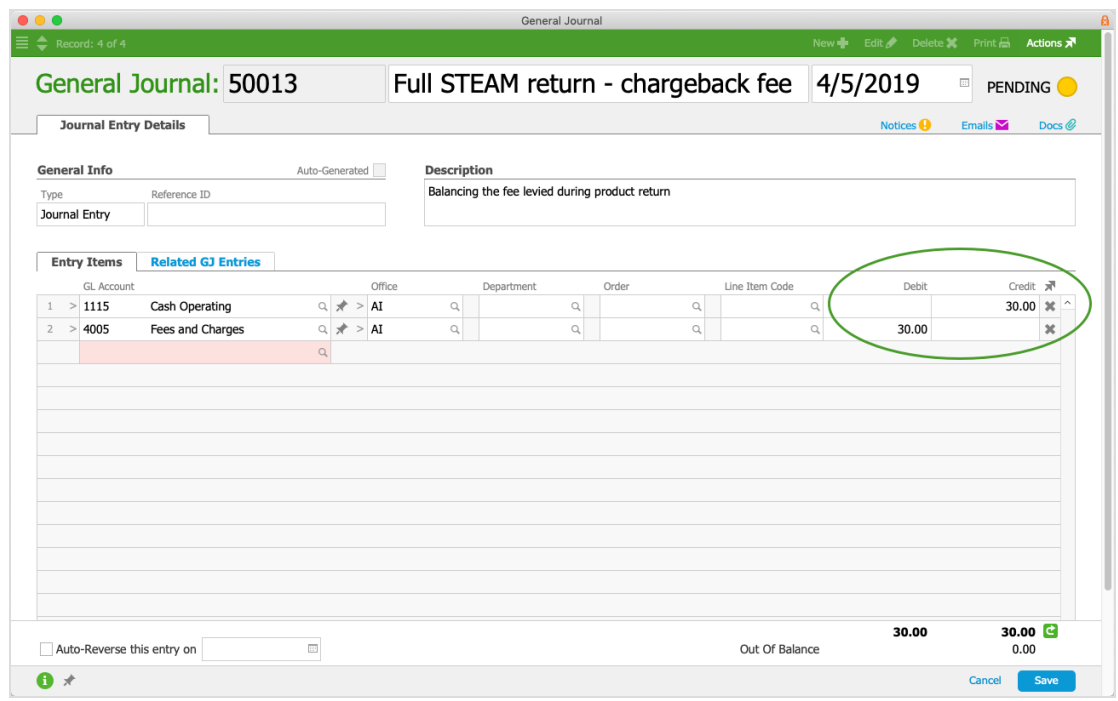

7. Click **Save**, then click **Post**.